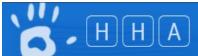

# Adding a Healthcare Worker Type (HCW) to an Organisation

Scope: Organisation Administrators, Region Administrators, Organisation Group Administrators

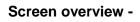

|                            | 1) TOP LEVEL         |                       |                  |           |                                      |                              |
|----------------------------|----------------------|-----------------------|------------------|-----------|--------------------------------------|------------------------------|
| Ľ.                         | HA                   | н                     | ome Session      | ns Audits | English (Australia)<br>Organisations | Test Hospital Admin Contacts |
| shboard > Users<br>Jsers   |                      |                       | 2) AD            | D NEW     |                                      | Add U                        |
|                            |                      |                       | ,                |           |                                      |                              |
| Username:                  |                      | Organisation:         | Any              |           |                                      |                              |
| First Name:                |                      | Department:           | Any              |           |                                      |                              |
| Last Name:                 |                      | Role:                 | Any              |           | •                                    |                              |
| Keyword:                   |                      | j                     |                  |           |                                      |                              |
| Include deleted:<br>Search |                      |                       |                  | 3) S      | EARCH                                |                              |
|                            |                      | Snowing 10 results, 1 | -10 OT 305       |           |                                      |                              |
| PAGE                       | 1 2                  | 2 3 4 5 6 7           | 8 9              | 31        | Next >                               |                              |
| -                          | Nam                  | e 🔺                   | Email            |           |                                      | Role                         |
| 1 testhospital             | Admin, Test Hospital | ignaz@                | testhospital.com |           | Organisation                         | Administrator                |
| 2 testauditor              | AUDITOR, TEST        | Test.Au               | ditor@testhospit | al.com    | Auditor                              |                              |
| 3 jbloggs                  | Bloggs, Joe          | Joe.Blog              | ggs@testhospital | .com      | Auditor                              |                              |
|                            |                      |                       |                  |           |                                      |                              |

# Section 1. - Adding a Adding a HCW Type to an Organisation

## 1.1 Viewing an Organisation's HCW Types

## >Login to HHCApp

>Click the Organisations button in the top level menu

| English (Australia) Test Hospital Admin Logout |          |        |               |          |       |  |
|------------------------------------------------|----------|--------|---------------|----------|-------|--|
| Home                                           | Sessions | Audits | Organisations | Contacts | Users |  |
|                                                |          |        |               | _        |       |  |

## >Click the name of the organisation's name to select it.

| Organisa | tions          |               |        |                 |      |                              |
|----------|----------------|---------------|--------|-----------------|------|------------------------------|
| Search   | Code:<br>Name: |               |        |                 |      |                              |
|          |                |               | To     | otal results: 1 |      |                              |
|          | Code           | Name          | Туре   | Depts           | Beds | Parent                       |
| 1 TES    | T-HOSP         | TEST HOSPITAL | Public | 12              | 100  | Australian Capital Territory |

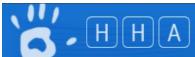

N.b. If you are responsible for multiple organisations you can use the search filters to narrow down the list of organisations displayed and then select the required organisation.

| Dashboard > Organisatio                | n List > Organisation Audits |         |           |                                              |             |
|----------------------------------------|------------------------------|---------|-----------|----------------------------------------------|-------------|
| TEST HOSPITAL                          | - Audits                     | ORGANIS |           |                                              | Add Audit + |
| Name:<br>Audit Type:<br>Audit Period:  | Any<br>Any                   |         | HCW TYPES | Audits<br>Audit Periods<br>Sessions          |             |
| Audit Status:<br>Spans Date:<br>Search | Any                          |         |           | Departments<br>HCW Types<br>Users<br>Details | נ           |

>Select HCW Types from the Organisation Menu on the right hand side

This will take you to the Organisation's HCW Types page where you will see a list of HCW types for the selected organisation. From here you can manage the organisation's HCW types by adding a new HCW Type, or editing an existing one, or marking an existing HCW type "inactive" to hide it from during data entry and reporting.

| est Hos                    | spital - HCW | Types |                           |                           |        | Add HCW Type  |  |  |
|----------------------------|--------------|-------|---------------------------|---------------------------|--------|---------------|--|--|
| Available HCW Types Audits |              |       |                           |                           |        |               |  |  |
| Move                       | Sequence     | Code  | Name                      | Parent Type               | Status | Audit Periods |  |  |
| $\odot$                    | 1            | N     | Nurse/Midwife             | Nurse/Midwife             | Active | Sessions      |  |  |
| $\odot$                    | 2            | DR    | Medical Practitioner      | Medical Practitioner      | Active |               |  |  |
| $\odot$                    | 3            | D     | Domestic                  | Domestic                  | Active | Departments   |  |  |
| $\odot$                    | 4            | PC    | Personal Care Staff       | Personal Care Staff       | Active | HCW Types     |  |  |
| $\odot$                    | 5            | АН    | Allied Health             | Allied Health             | Active | Users         |  |  |
| $\odot$                    | б            | AC    | Administrative & Clerical | Administrative & Clerical | Active | Details       |  |  |
| $\odot$                    | 7            | BL    | Invasive Technician       | Invasive Technician       | Active |               |  |  |
| $\odot$                    | 8            | AN    | Anaesthetist              | Medical Practitioner      | Active |               |  |  |

## 1.2 – Editing an existing HCW type

>Click the code or name of the HCW type you want to edit

| Available HCW Types |          |      |               |               |        |  |  |
|---------------------|----------|------|---------------|---------------|--------|--|--|
| Move                | Sequence | Code | Name          | Parent Type   | Status |  |  |
| $\odot$             | 1        | N    | Nurse/Midwife | Nurse/Midwife | Active |  |  |

This will take you to that HCW Type's details screen where you are able to change the code, name and parent HCW Type.

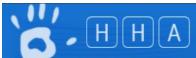

#### Test Hospital - Nurse/Midwife - Details

| Code:*              | N                      |
|---------------------|------------------------|
| Name:*              | Nurse/Midwife          |
| Parent HCW Type:*   | Nurse/Midwife          |
| Active:             | V                      |
| Created By:         | Paul Rodger            |
| Create Date:        | 10/12/2012 2:16:15 AM  |
| Last Modified By:   | Paul Rodger            |
| Last Modified Date: | 17/12/2012 12:23:58 PM |
| Legacy ID:          |                        |
| Save Cancel         |                        |

>Click Save or Cancel to return to the HCW Type list.

#### 1.3 Hiding an existing HCW Type

A HCW Type can be hidden from the list of available HCW Types during data entry for both during manual data and for the mobile data entry web application.

Select the HCW Type to be hidden as per section 1.2 above

>Uncheck the Active checkbox

| Test Hospital - Allied Health - Details |                                      |  |  |  |  |  |  |
|-----------------------------------------|--------------------------------------|--|--|--|--|--|--|
|                                         |                                      |  |  |  |  |  |  |
|                                         | Code:* AH                            |  |  |  |  |  |  |
|                                         | Name: <sup>*</sup> Allied Health     |  |  |  |  |  |  |
| Par                                     | ent HCW Type:* Allied Health         |  |  |  |  |  |  |
|                                         | Active:                              |  |  |  |  |  |  |
|                                         | Created ву: Paul Rodger              |  |  |  |  |  |  |
|                                         | Create Date: 10/12/2012 2:16:31 AM   |  |  |  |  |  |  |
| Las                                     | st Modified By: Paul Rodger          |  |  |  |  |  |  |
|                                         |                                      |  |  |  |  |  |  |
| Last I                                  | Modified Date: 10/12/2012 2:16:31 AM |  |  |  |  |  |  |
|                                         | Legacy ID:                           |  |  |  |  |  |  |
| Save                                    | Cancel                               |  |  |  |  |  |  |

## >Click Save

#### **1.4 – Deleting an existing HCW Type**

Warning deleting a HCW Type will also remove all historical data that was associated with that HCW Type. If a HCW Type is accidently deleted, you will need to contact Hand Hygiene Australia to have it re-instated. This process may take several days to occur.

See Section 1.3 above if you want to hide a HCW Type during data entry without removing its historical data

Select the HCW Type to be deleted as per section 1.2 above

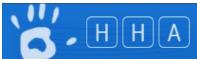

| Test Hospi   | al - Allied Health - Details  |               |
|--------------|-------------------------------|---------------|
|              | Code:* AH                     | Audits        |
|              | Name:* Allied Health          | Audit Periods |
| Parent HC    | V Type:* Allied Health        | Sessions      |
|              | Active: 🔽                     | Departments   |
| Cre          | ted By: Paul Rodger           | HCW Types     |
| Crea         | e Date: 10/12/2012 2:16:31 AM | Users         |
| Last Mod     | fied By: Paul Rodger          | Details       |
| Last Modifie | d Date: 10/12/2012 2:16:31 AM |               |
| Le           | jacy ID:                      |               |
| Save Canc    |                               | Delete        |

## >Select Delete

## Section 2 - Adding a New HCW Type

View the HCW Types page for the organisation you wish to add a department to as per section 1.1 above

>Select Add HCW Type +

Test Hospital - HCW Types

Add HCW Type +

>Enter a unique code for the new HCW Type

- >Enter the name of the HCW Type as you want it to appear on the reports
- >Select the applicable Parent HCW Type

>Click Save

| Add HCW Type      |                           |  |  |  |  |  |
|-------------------|---------------------------|--|--|--|--|--|
| Code:*            | AC                        |  |  |  |  |  |
| Name:*            | Administrative & Clerical |  |  |  |  |  |
| Parent HCW Type:* | Administrative & Clerical |  |  |  |  |  |
|                   |                           |  |  |  |  |  |
|                   |                           |  |  |  |  |  |
|                   |                           |  |  |  |  |  |
| Save Cancel       |                           |  |  |  |  |  |